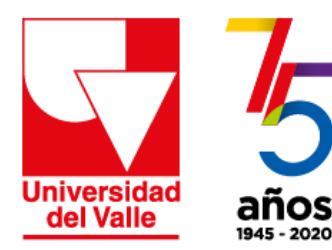

ía Académica Vicerro Dirección de Nuevas Tecnologías y Educación Virtual

## Estrategia de apoyo a la **PRESENCIALIDAD ASISTIDA POR TECNOLOGÍA** en momentos de contingencia

Cómo programar e iniciar una reunión con Zoom

1. Para programar una reunión, haga **clic en Reuniones** y luego haga clic en Programar una reunión nueva

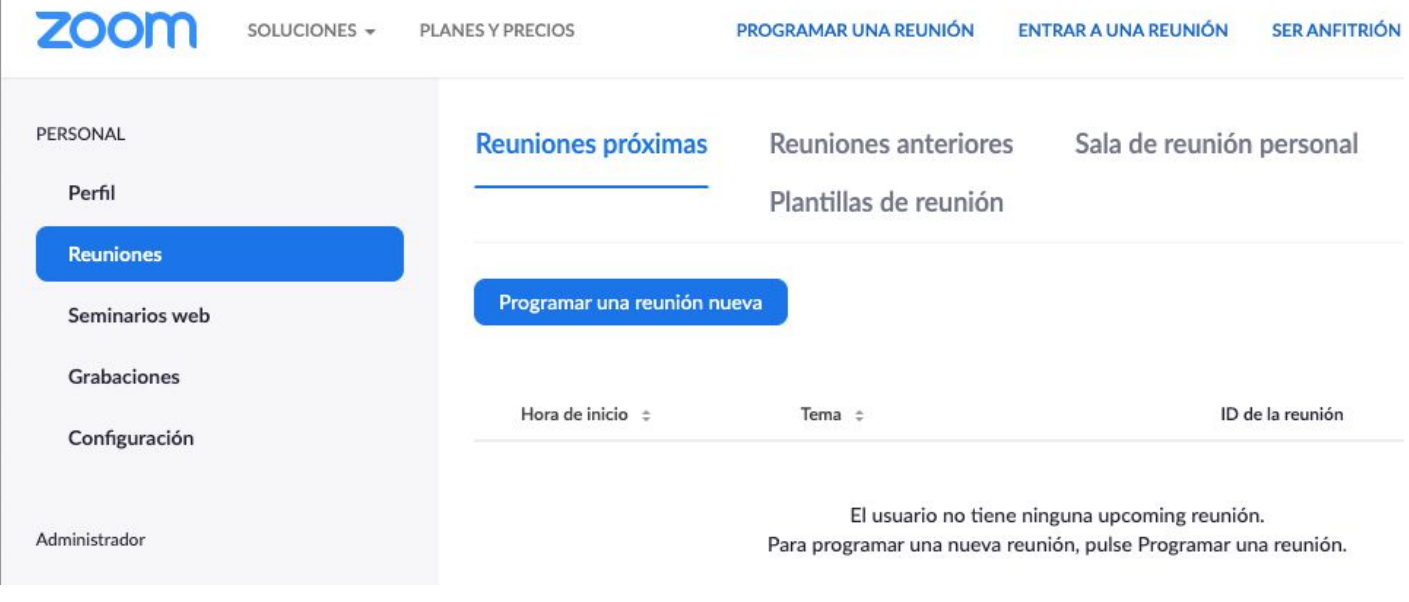

2. Diligencie los campos del formulario y cuando termine haga clic en **G u a r d a r**

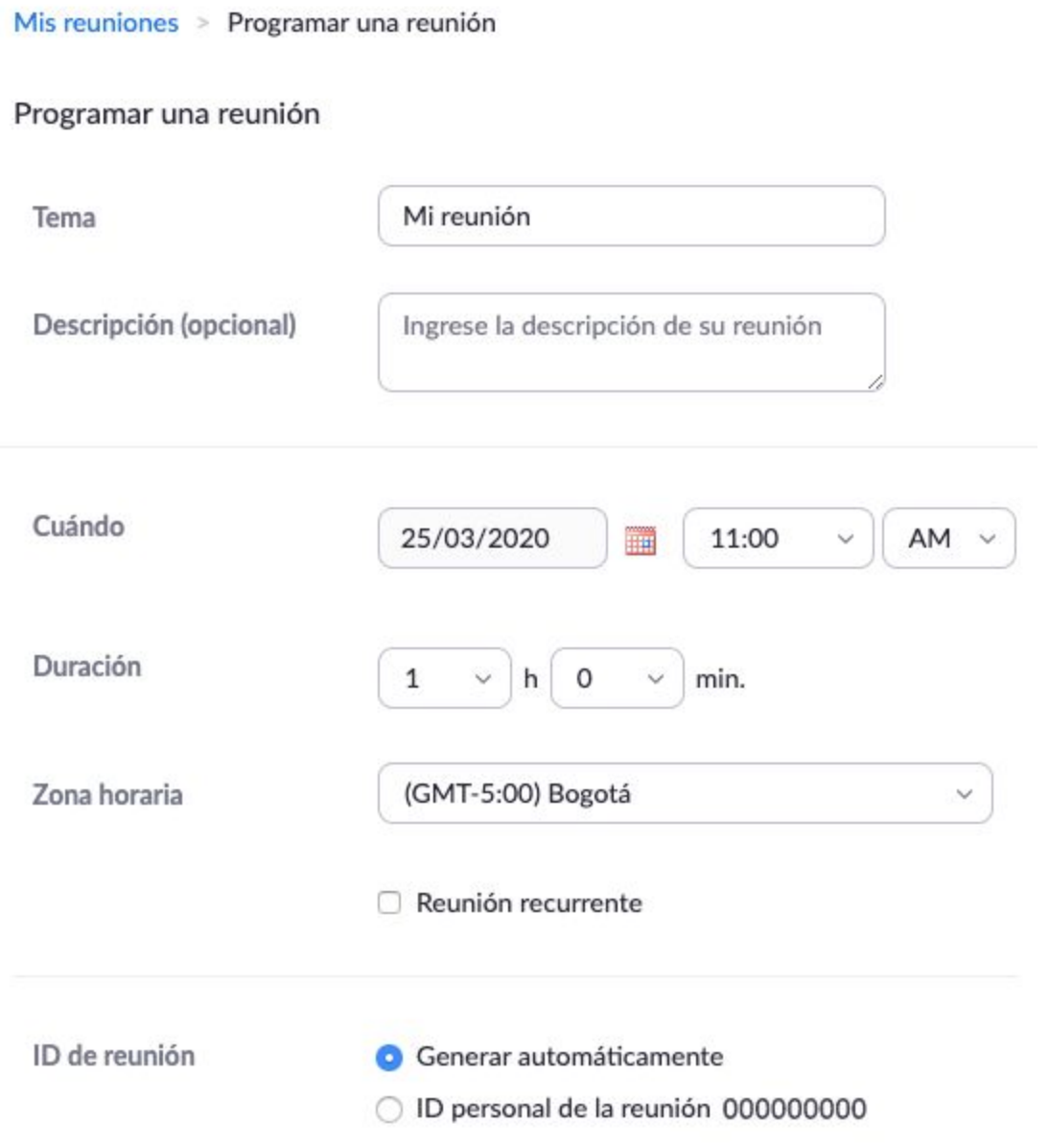

Por lo general, se recomienda activar el campo Habilitar entrar antes que el anfitrión

3. Una vez creada la reunión, Zoom le mostrará una página que incluye los detalles. Si desea puede elegir la opción **Copiar la invitación.**

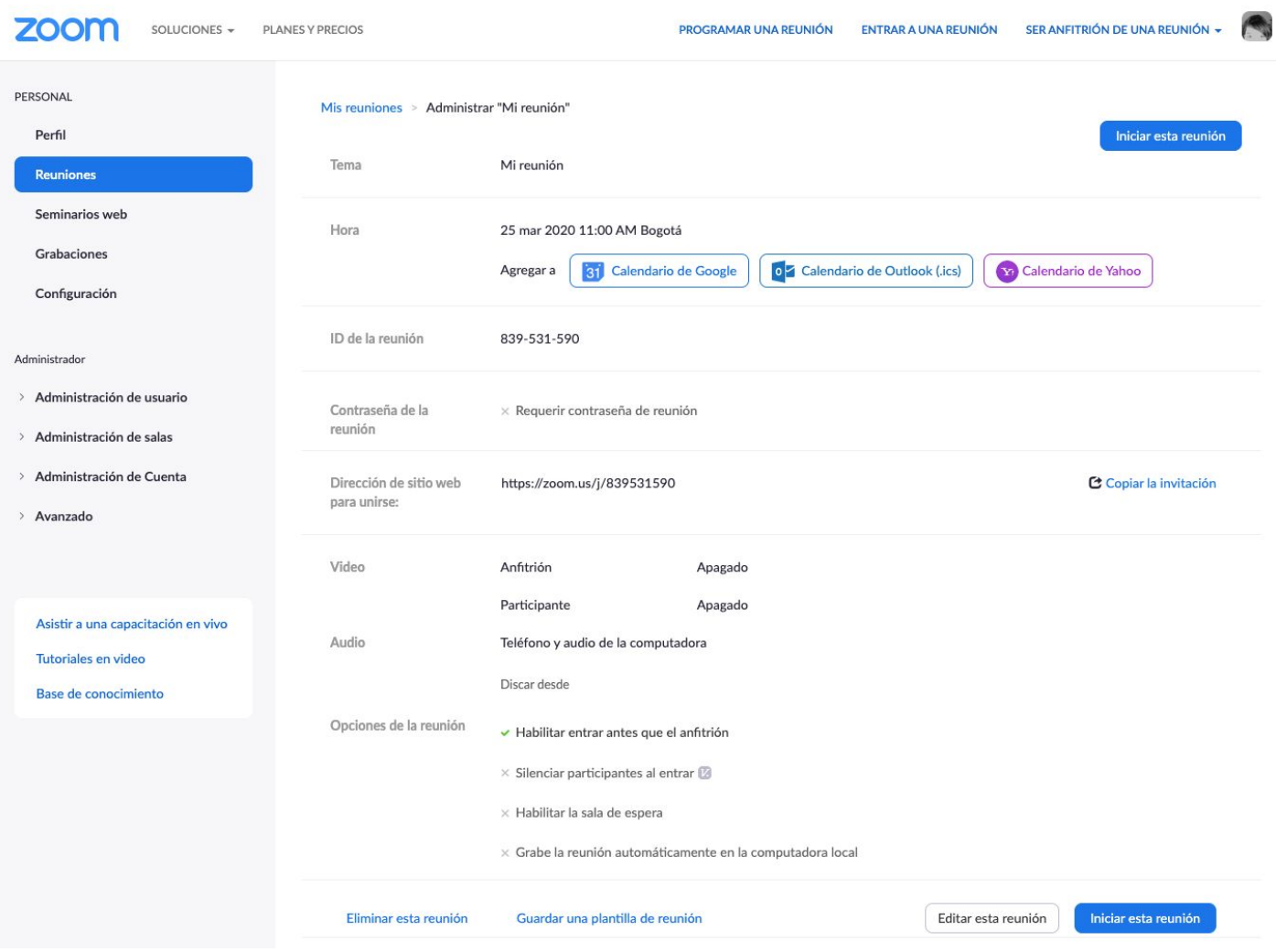

4. Haga clic en **Copiar la invitación a la reunión** para Redactar un correo electrónico, en el que pegue los datos copiados, y dirigirlo a las personas que desee invitar.

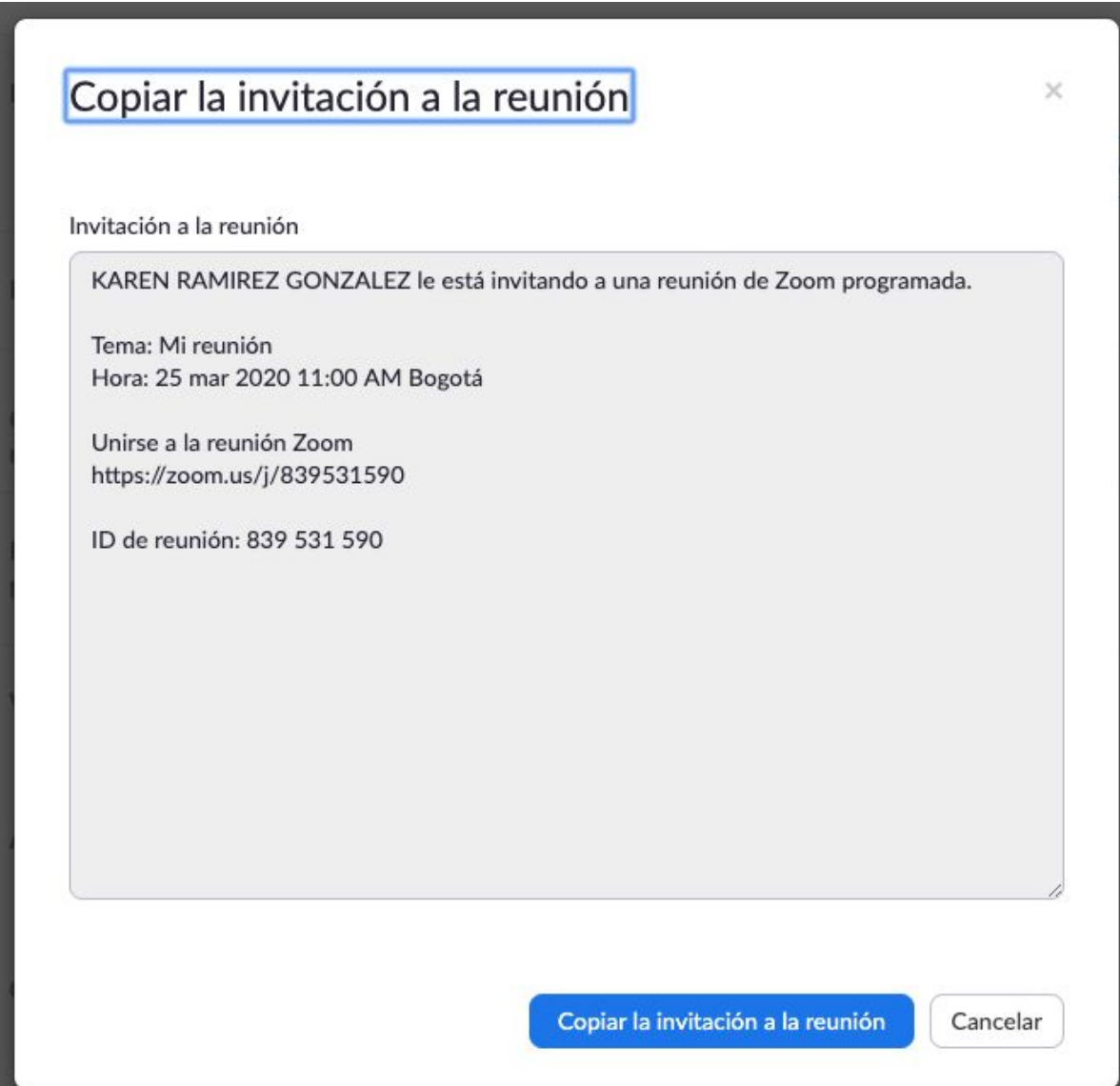

## 5. En el correo electrónico puede agregar la información adicional que desee, lo importante es que conserve los datos que le permitirán asistir a sus invitados.

De KAREN RAMIREZ GONZALEZ <karen.ramirez@correounivalle.edu.co> ~

Para OFICINA DE COMUNICACIONES DINTEV  $\times$  virtualizacion.dintev@correounivalle.edu.co  $\times$ 

Maria Clara Borrero (correounivalle.edu.co) X

Añadir. SANDRA MILENA CARO PEREA

REUNIÓN PROBANDO ZOOM

Tema: PRUEBA 2 Hora: 25 mar 2020 12:00 PM Bogotá

Unirse a la reunión Zoom https://zoom.us/j/377929287

ID de reunión: 377 929 287

6. En el momento de la reunión, solo debe dar clic en el enlace. Automáticamente se abrirá un cuadro de diálogo para que usted elija **Abrir zoom**

**7.** Finalmente se abrirá una ventana nueva con los datos y herramientas para manejar la reunión.

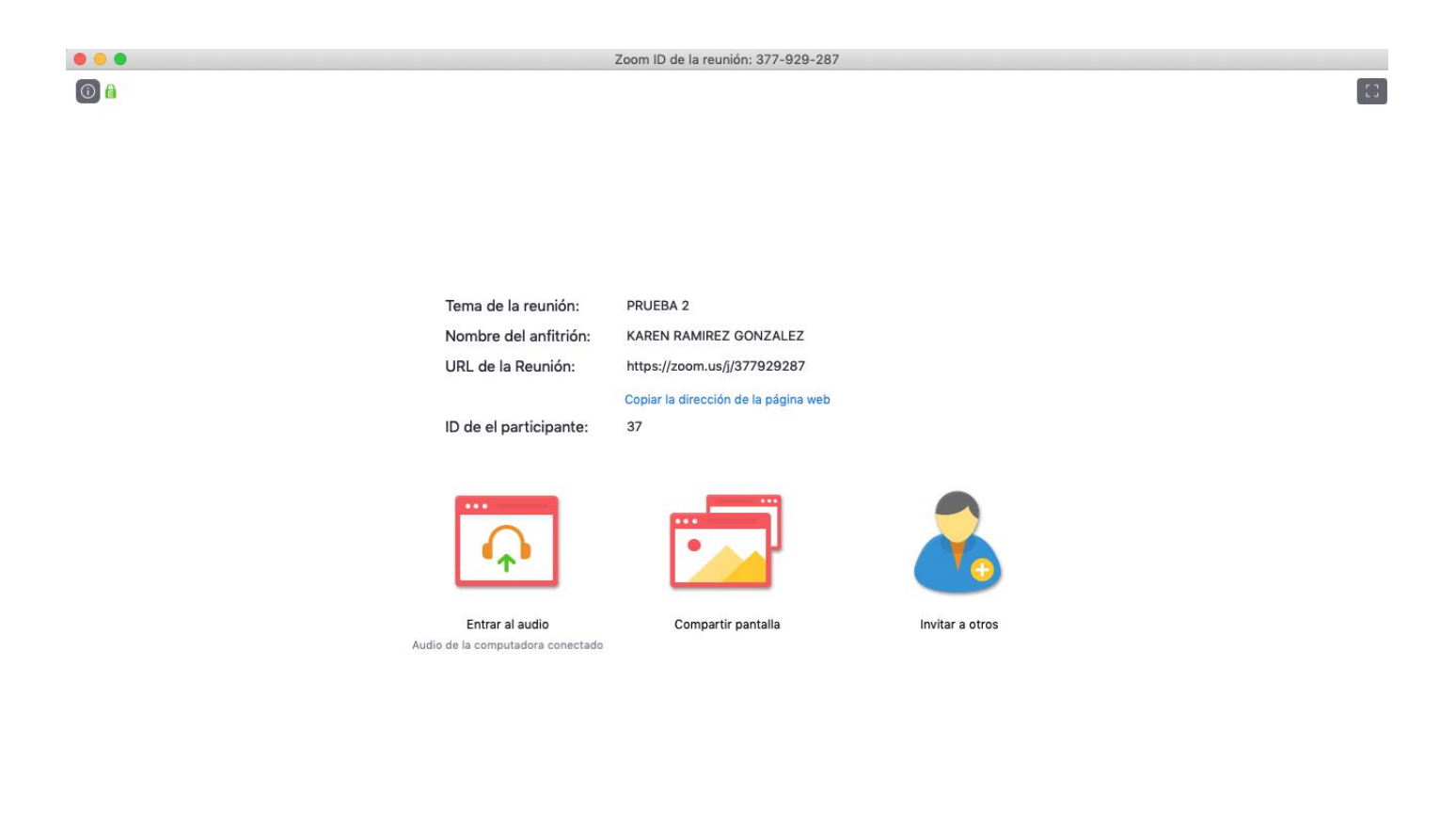

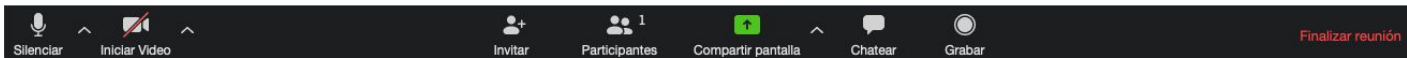

Esta herramienta hace parte de la

## **Estrategia de apoyo a la Presencialidad Asistida por Tecnología**

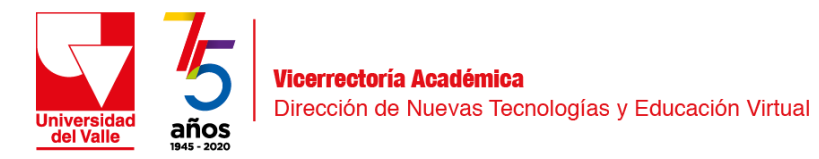